## **Erstregistrierung im Online- Buchungssystem**

## **Anleitung für Mitglieder**

Jedes aktive Mitglied des TMA Freilassing wurde im Online-Platzbuchungssystem bereits als "Mitglied" angelegt.

- 1. Ihr habt zwei Möglichkeiten Euch erstmalig im neuen Online-Platzbuchungssystem von "Tennis04" zu registrieren und anzumelden:
	- Über unsere Vereinshomepage [www.tma-freilassing.de.](http://www.tma-freilassing.de/) Den Button "ONLINE-PLATZBUCHUNG" findet ihr auf der Startseite rechts. **Achtung:** Bei Einstieg mit Smartphone müsst Ihr auf der Startseite ganz nach unten scrollen.

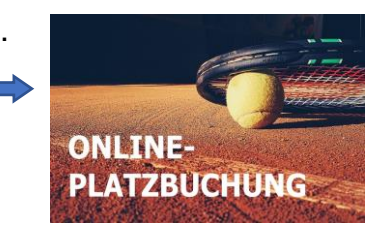

• Über die Plattform "Tennis04" durch Eingabe der Webadresse: <https://app.tennis04.com/de/freilassing/willkommen> in einen beliebigen Browser oder auch direkt durch klicken auf diesen Link.

Egal für welche Variante Ihr Euch entscheidet, es erscheint nachstehende Eingabemaske.

- 2. Klicke bitte oben rechts auf "Login". Zum ersten Mal belm TMA Freilassing?  $\Delta$  -spaces 3. In der folgenden Maske bitte als Benutzername Deinen Nachnamen und als Passwort Deinen Vornamen eingeben. Dann auf "anmelden" klicken.
- 4. Du wirst automatisch dazu aufgefordert, dass Du ein neues Passwort vergeben musst.
- 5. Gib bitte ein neues Passwort ein, bestätige das Passwort durch wiederholte Eingabe. **Zugangsdaten bitte merken!!**
- 6. Nun kannst Du einen Platz buchen.

## **Viel Erfolg!!**

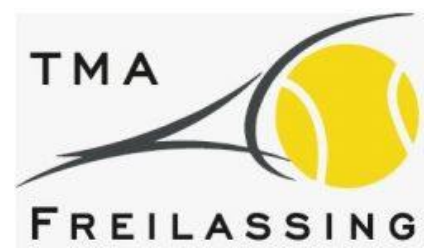